## Alternate Method of Exporting Tagged Accessible PDFs from MS Office.

**How to Bypass Adobe's PDF Maker** altogether and instead use Microsoft's built-in export utility. After you've created a compliant, accessible Word file, this method makes a decent, tagged and accessible PDF.

- 1. **File**
- 2. **Save As** (not Save as Adobe PDF).
- **3.** Select PDF from the type selection menu.
- 4. Click on **More options** link.
- **5.** Navigate to the folder where the PDF will be stored.
- 6. Select **Options button**.
- 7. In the Options dialogue box, **check these options**:
	- Create bookmarks
	- Document properties
	- Document structure tags for accessibility
	- Optimize for image quality
- 8. **OK** and **Save** to complete the process.

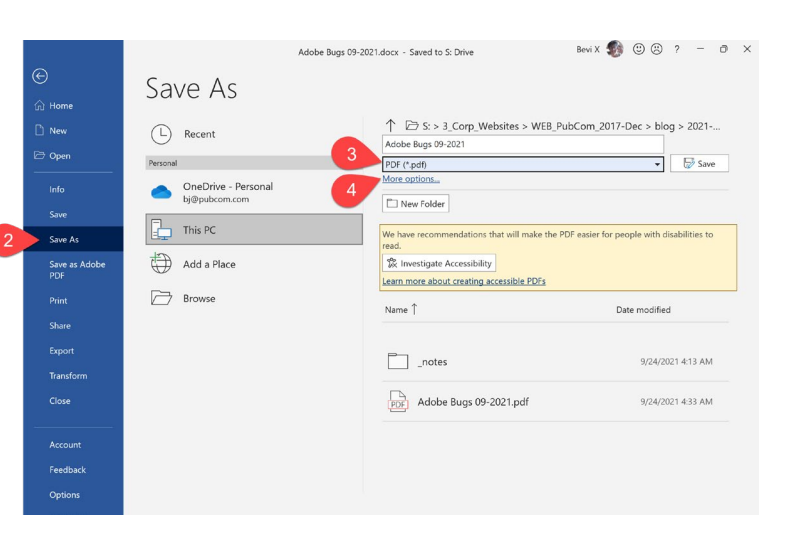

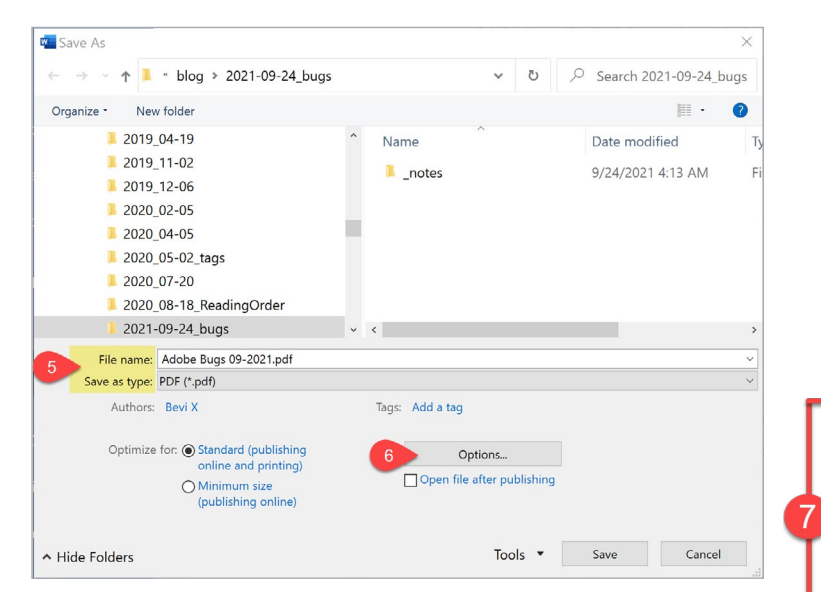

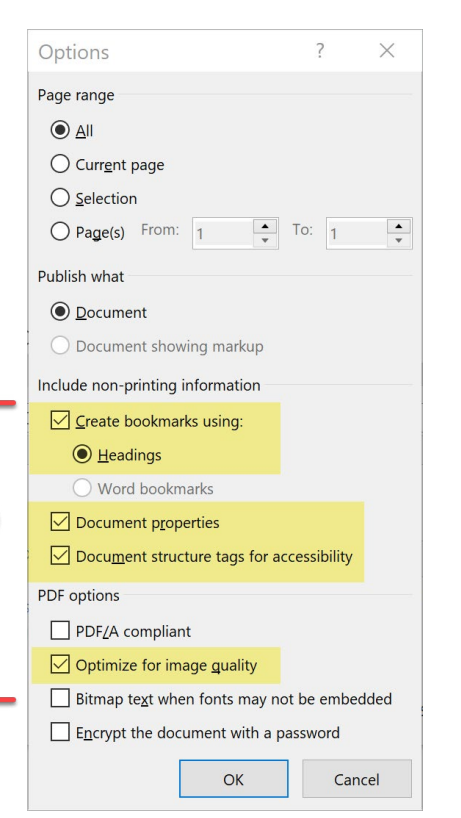

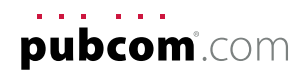